#### **1. Yeni ürünler**

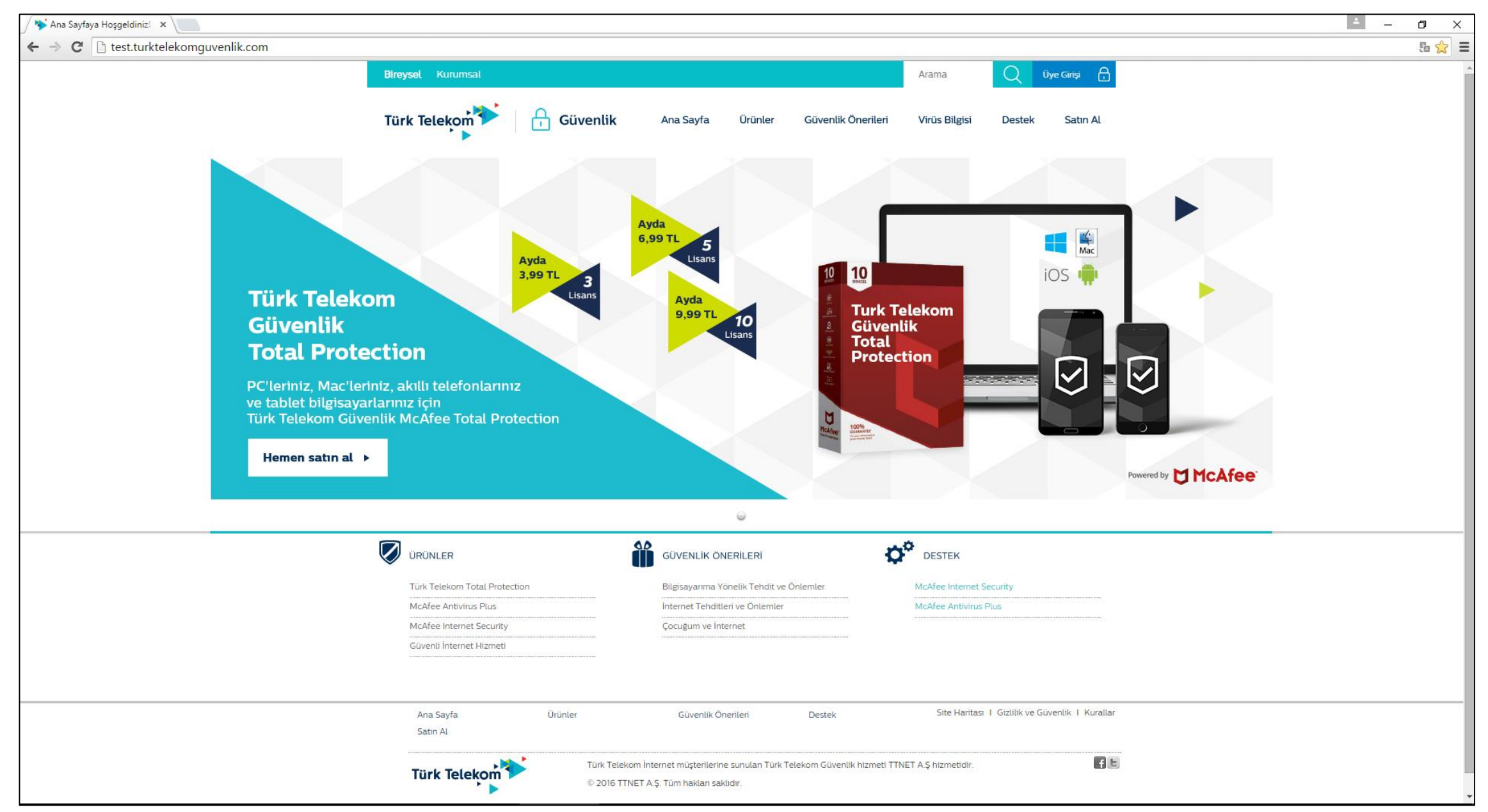

## **2. Satışa sunulan Yeni Ürünler**

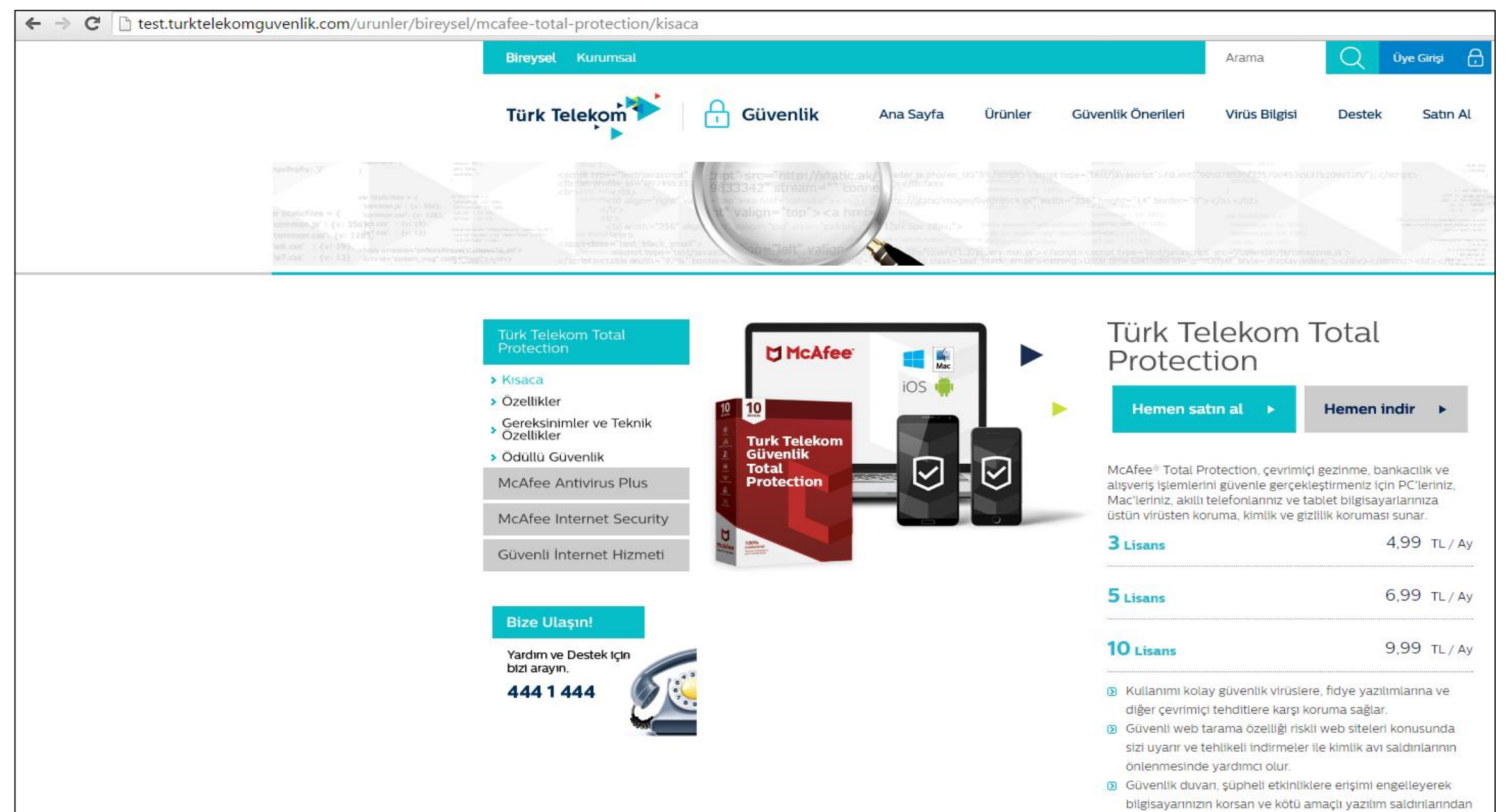

korunmasına yardımcı olur.

## **2. PRATİKNET**

- $\triangleright$  Yeni ürünler için pratiknetten işlem yapmaya gerek yok.
- Yeni ürünler sadece görüntülenebilecek.
- $\triangleright$  iptal, download hakkı verme Pratiknet üzerinden yapılmayacak.

## **3. GSM SSO TEKŞİFRE GEÇİŞİ**

- TekŞifre olarak daha önceden kullanıcı adı sadece e-mail adresi olabiliyordu.
- Yeni yapılan değişiklik ile kullanıcı adı GSM NO olarakta seçilebiliyor.

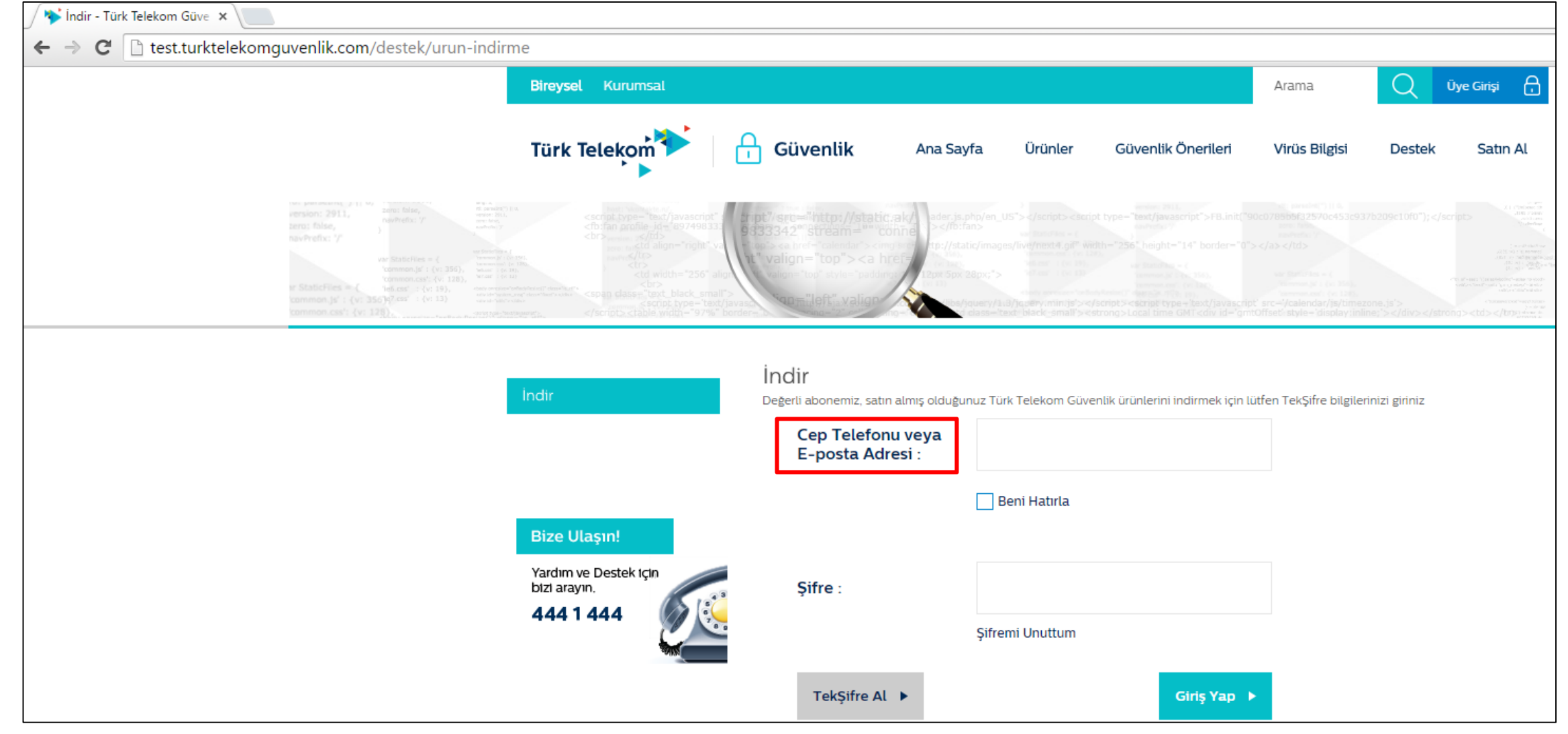

# **3. GSM SSO TEKŞİFRE GEÇİŞİ**

- Yeni durumda abone kullanıcı adı şifresini girdikten sonar eğer aynı abonenin birden fazla ADSL No'su varsa ekran seçim yaptırılacak.
- Seçim yapılan ADSL No ile ilişkili ürünler gösterilecek. Satın alma yapılınca bu ADSL No ile ilişkilendirilecek.

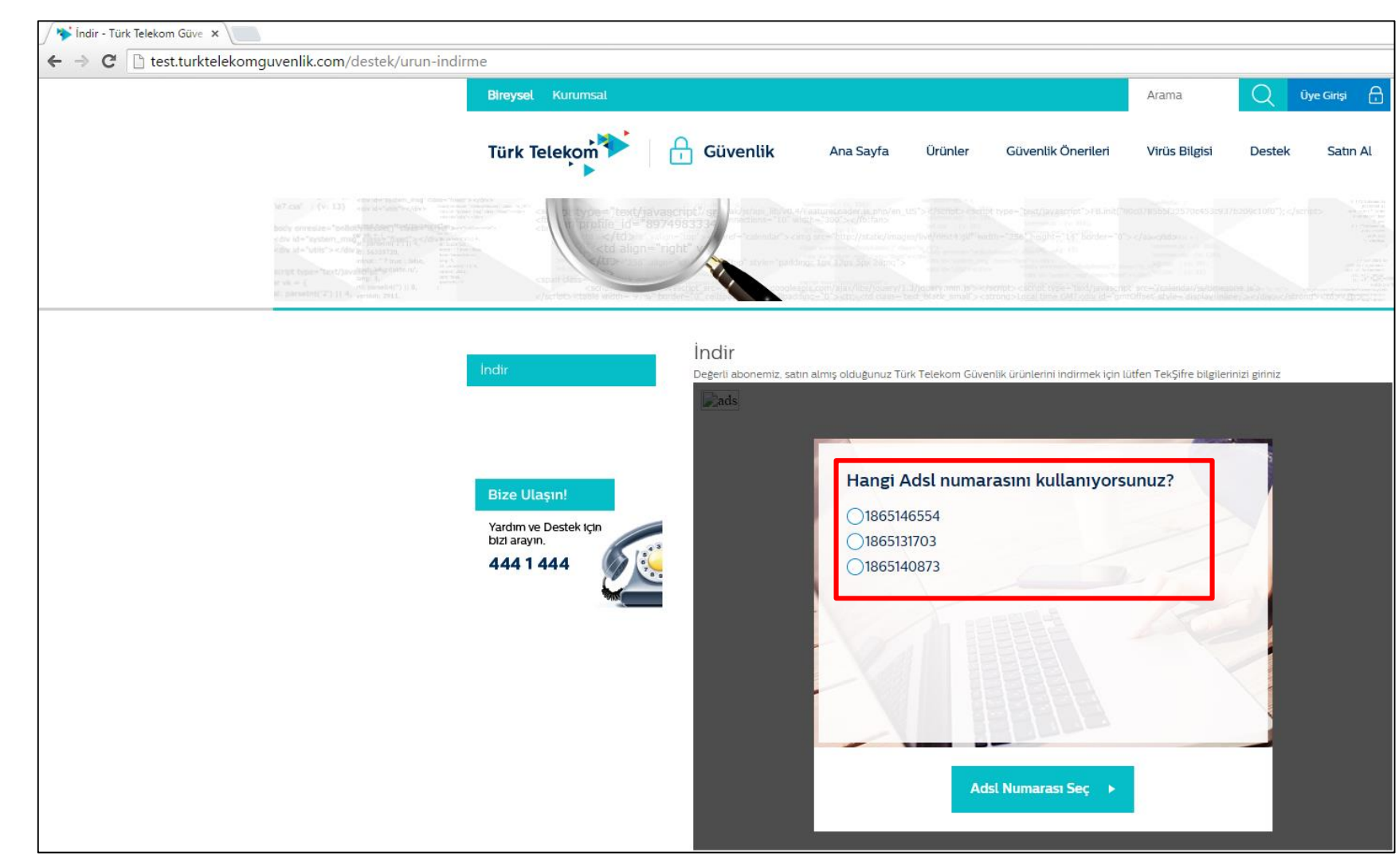

 $\triangleright$  Farklı ADSL No ile işlem yapmak için tekrar giriş yapmak gerekiyor.

## **4. SATIN ALMA**

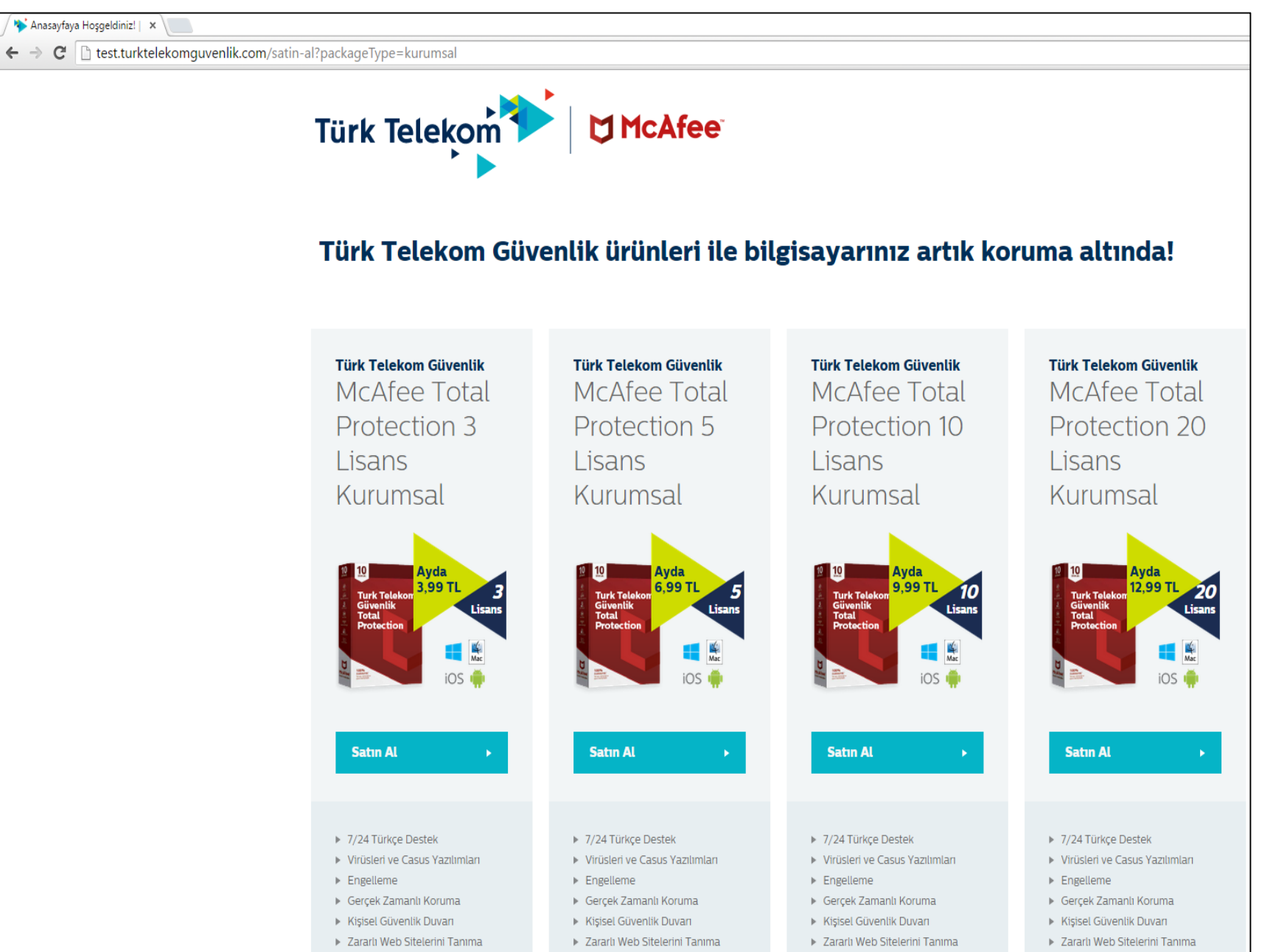

- Eski ürünler satışa kapatıldı .
- $\triangleright$  Bireysel için 3, 5, 10 lisanslı
- $\triangleright$  Kurumsal için 3, 5, 10, 20 lisanslı
- $\triangleright$  Eski süreçler ile aynı sadece ürün isimleri ve fiyatları değişti.

### Müşteri Yükle butonuna basar.

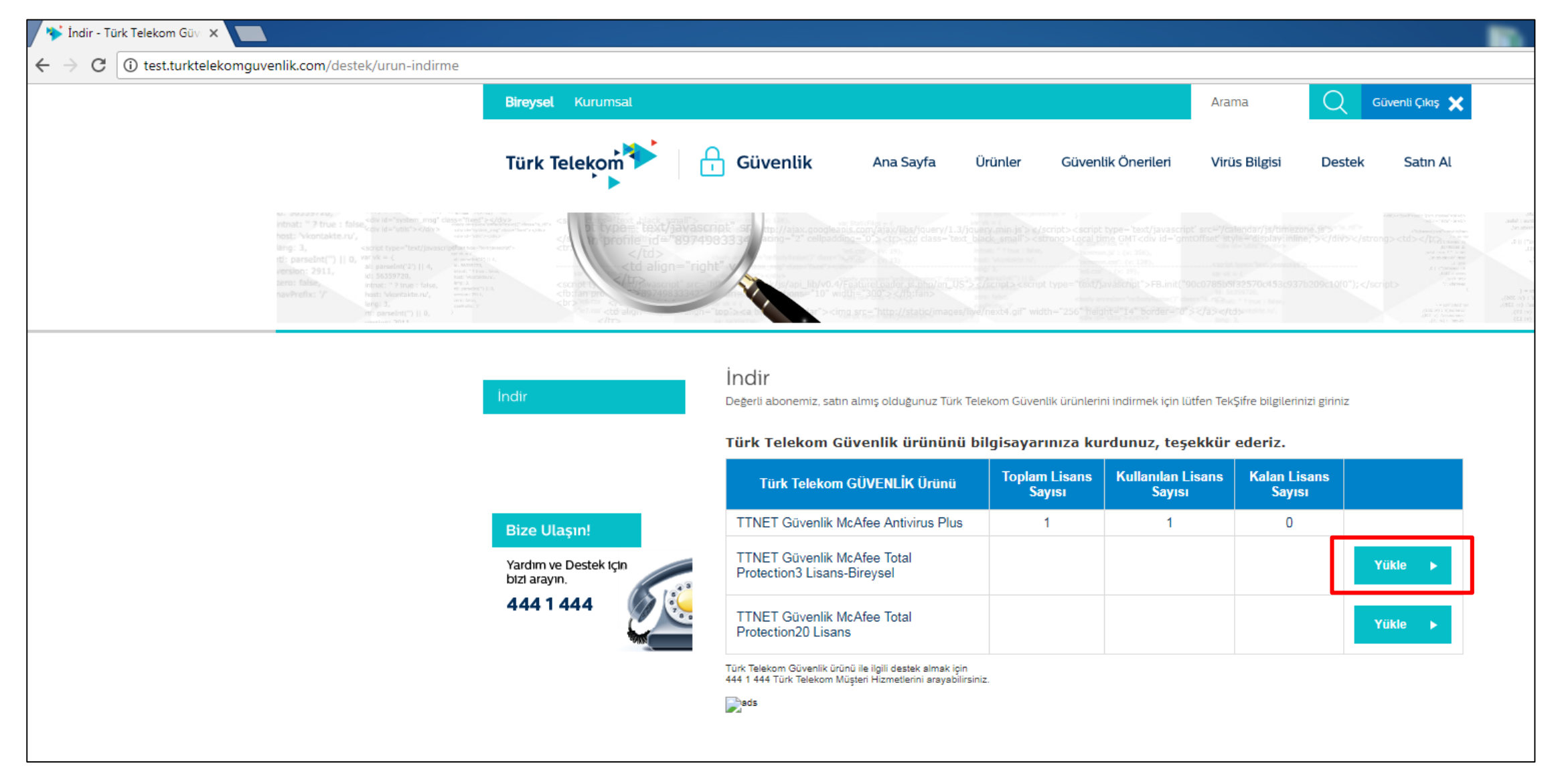

 $\triangleright$  Sözleşmeyi okundu olarak işaretledikten sonra Onayla butonuna basılır.

Daha sonra abone McAfee Ürün İndirme sayfasına yönlendirilir.

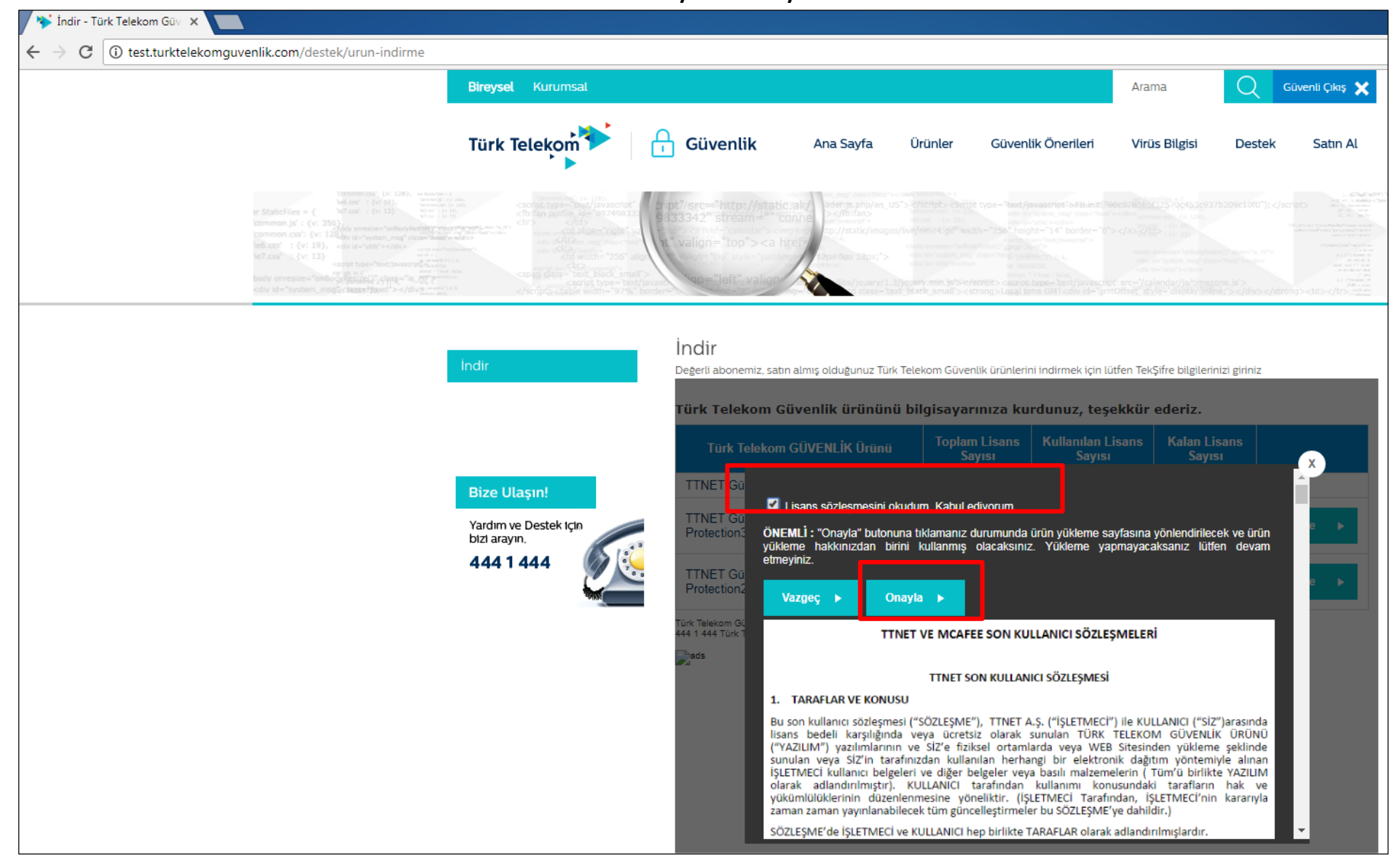

- Aşağıdaki gibi müşteri sahip olduğu ürünleri ve kullanım oranlarını görebilir.
- Ürünü indirmek için cihaz modeli seçilir ve İNDİR'e basılır.

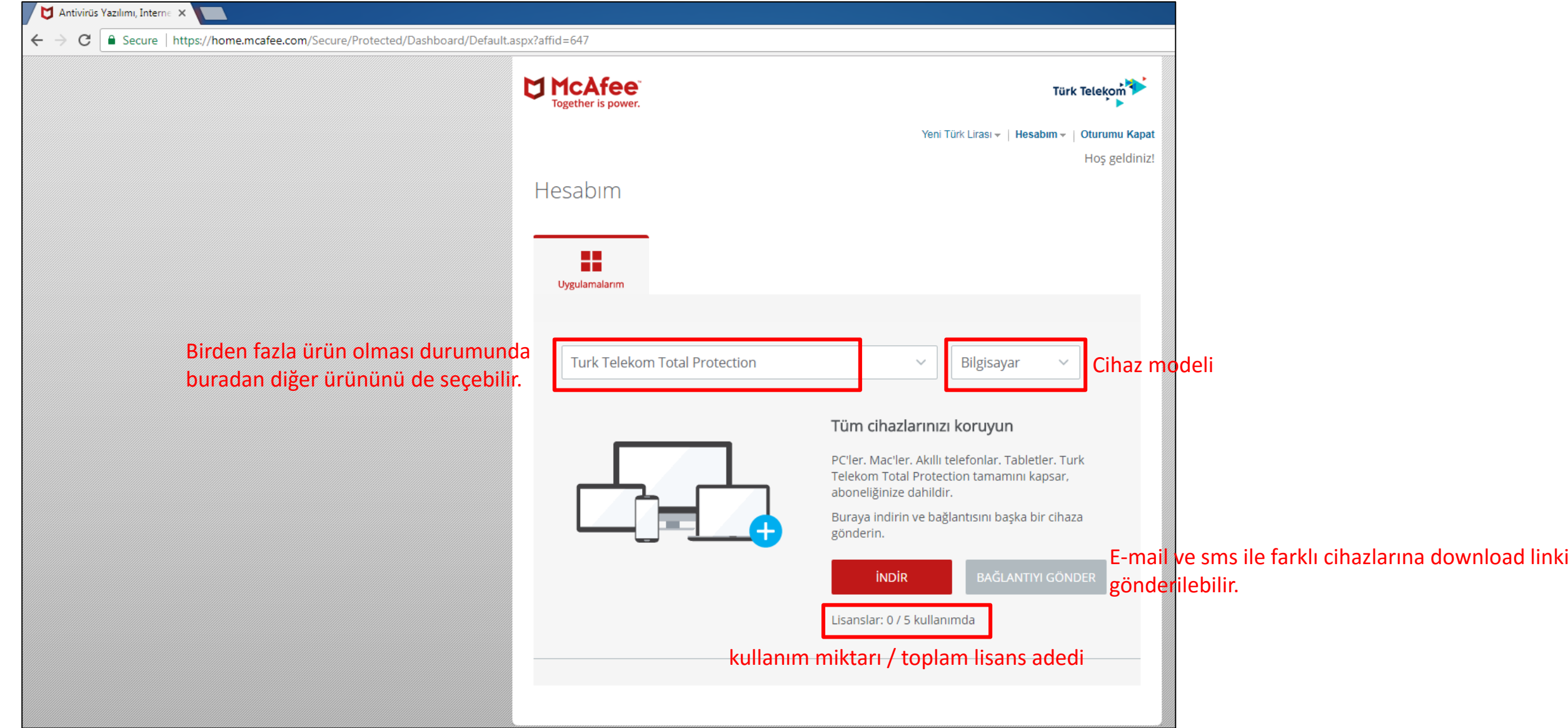

 $\triangleright$  iNDiR'e basılında Sözleşme onay penceresi açılır. Kabul edilerek ilerlenir.

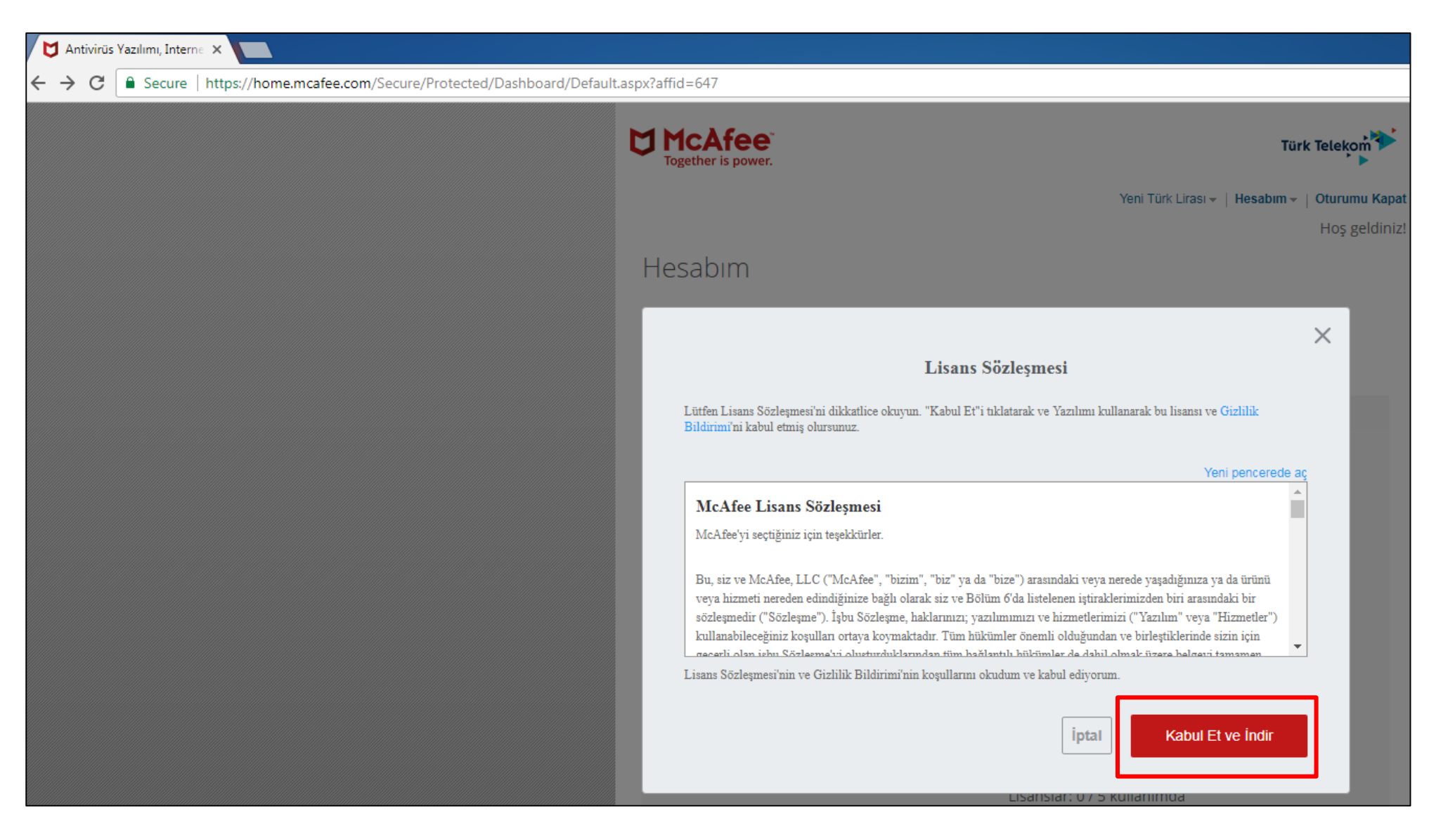

#### $\triangleright$  indirme otomatik olarak başlar.

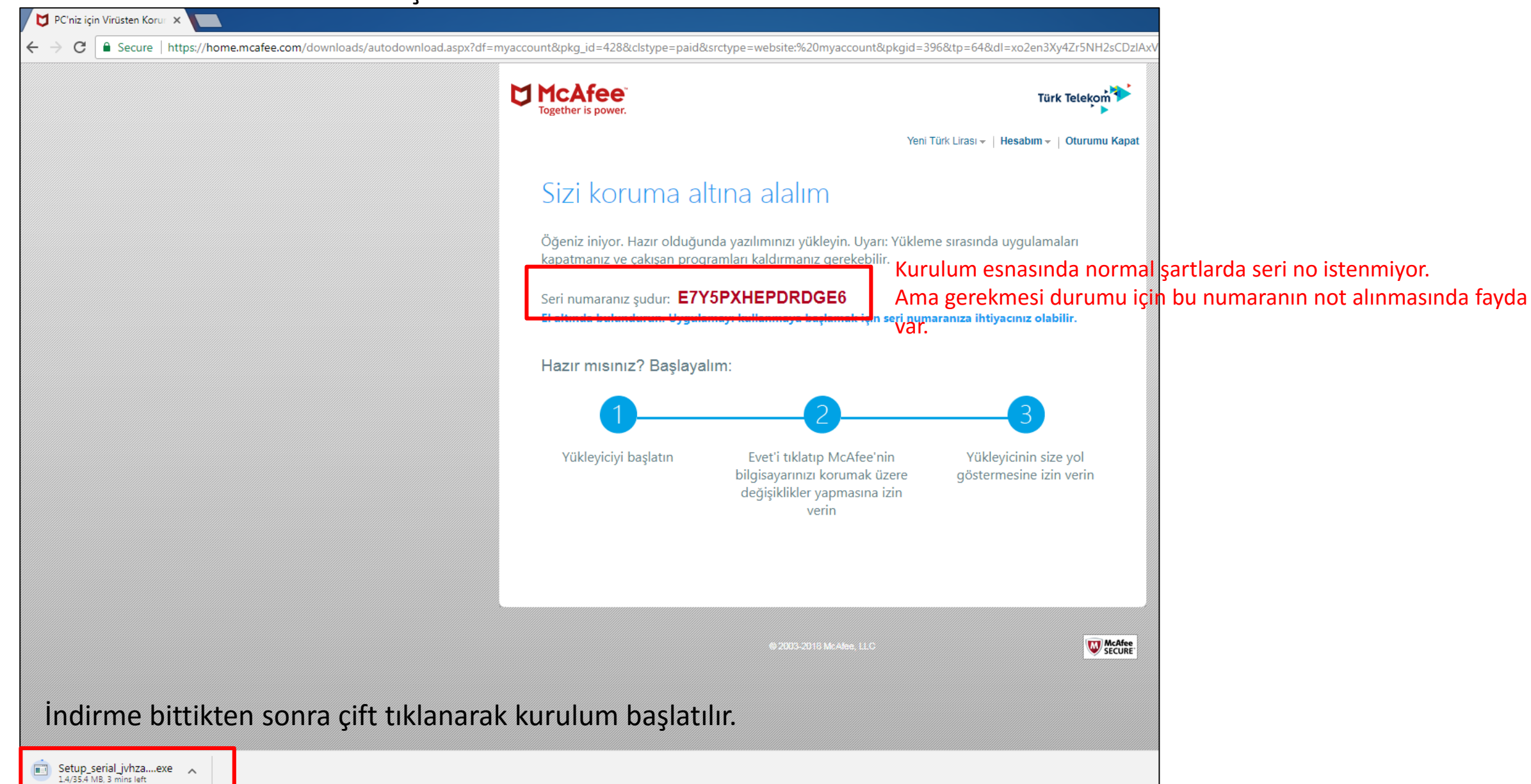

 $\triangleright$  Kurulum dosyası açılınca tüm kurulum süreci otomatik olarak tamamlanıyor.

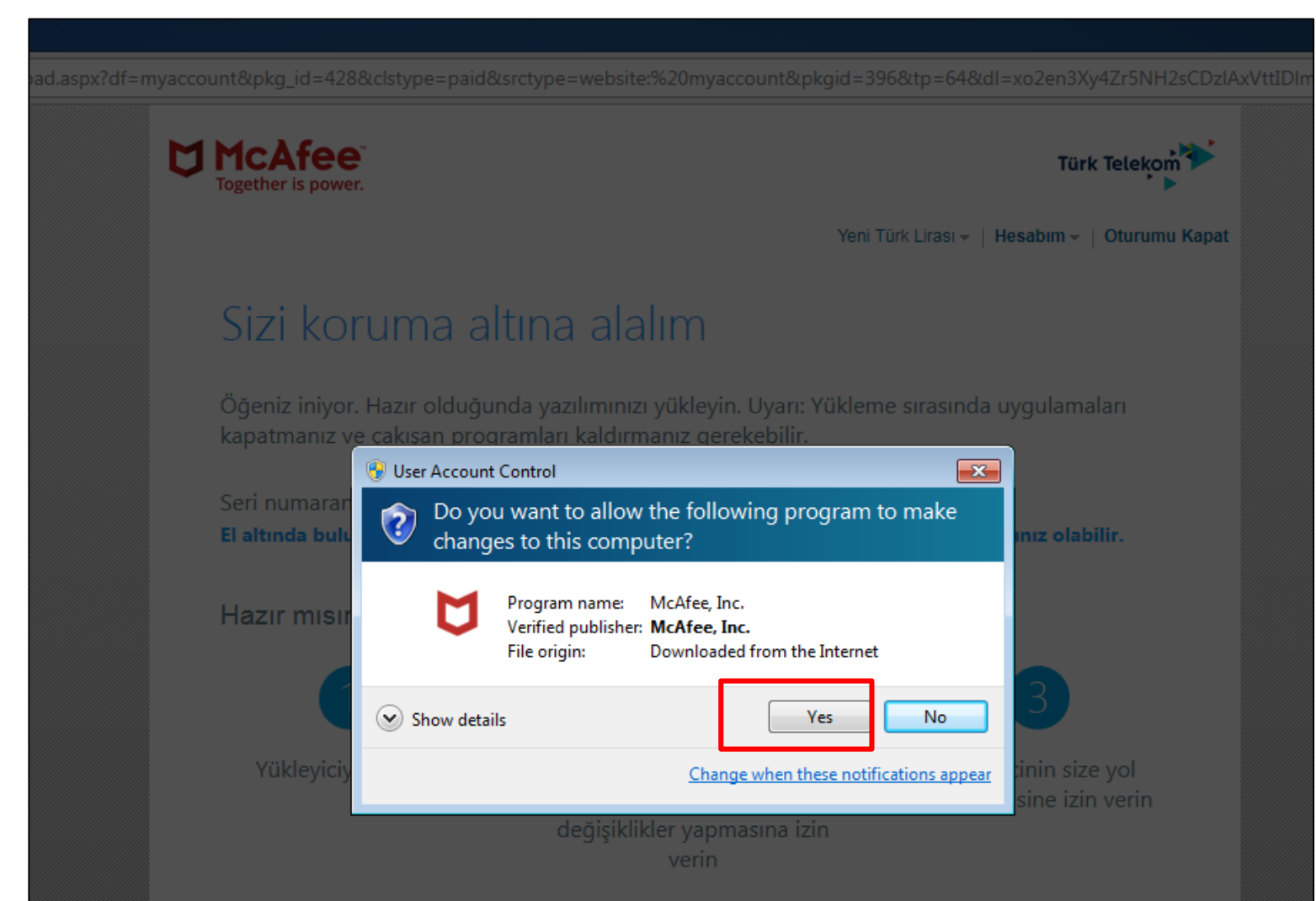

Bu şekilde Windows uyarı vermesi durumda yes/evet seçilmeli

Kurulum dosyası açılınca ilk olarak ön kontroller sonrası ekrandaki Yükleme butonuna basılır.

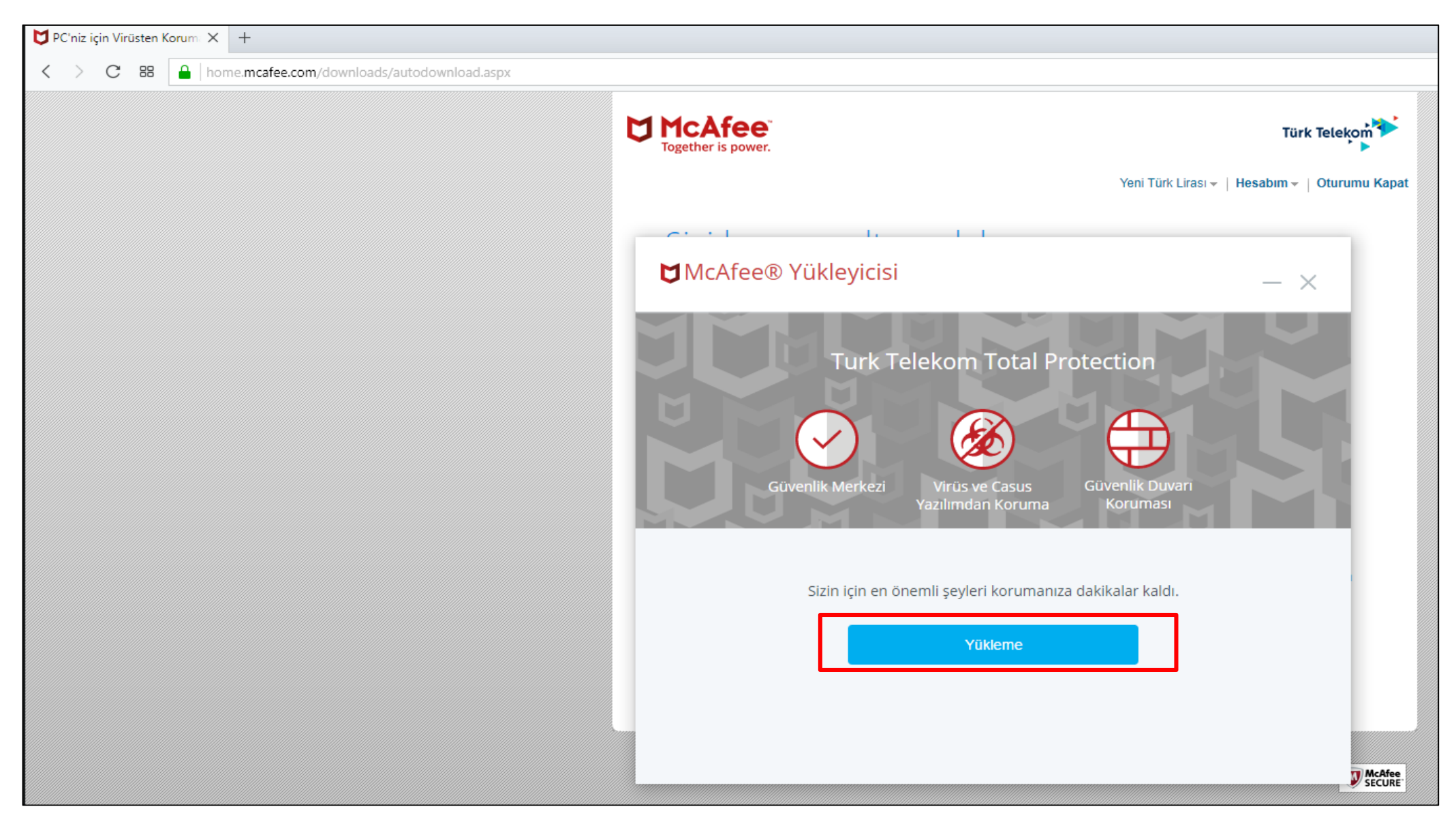

Daha sonar kurulum süreci otomatik olarak başlayacak ve tamamlanacaktır.

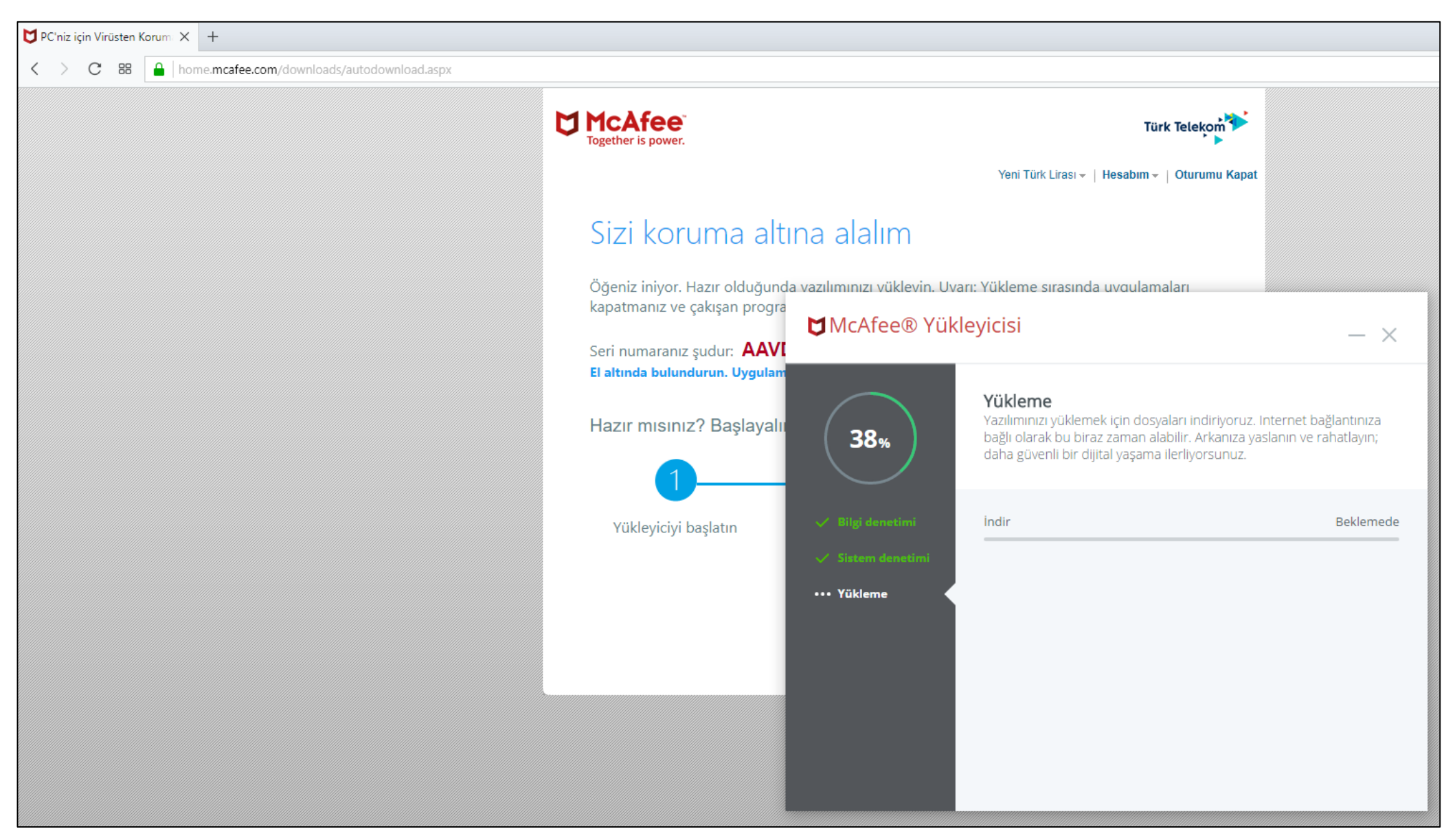

#### Tamamlandığında Bitti butonuna basılarak program kullanılmaya başlanır.

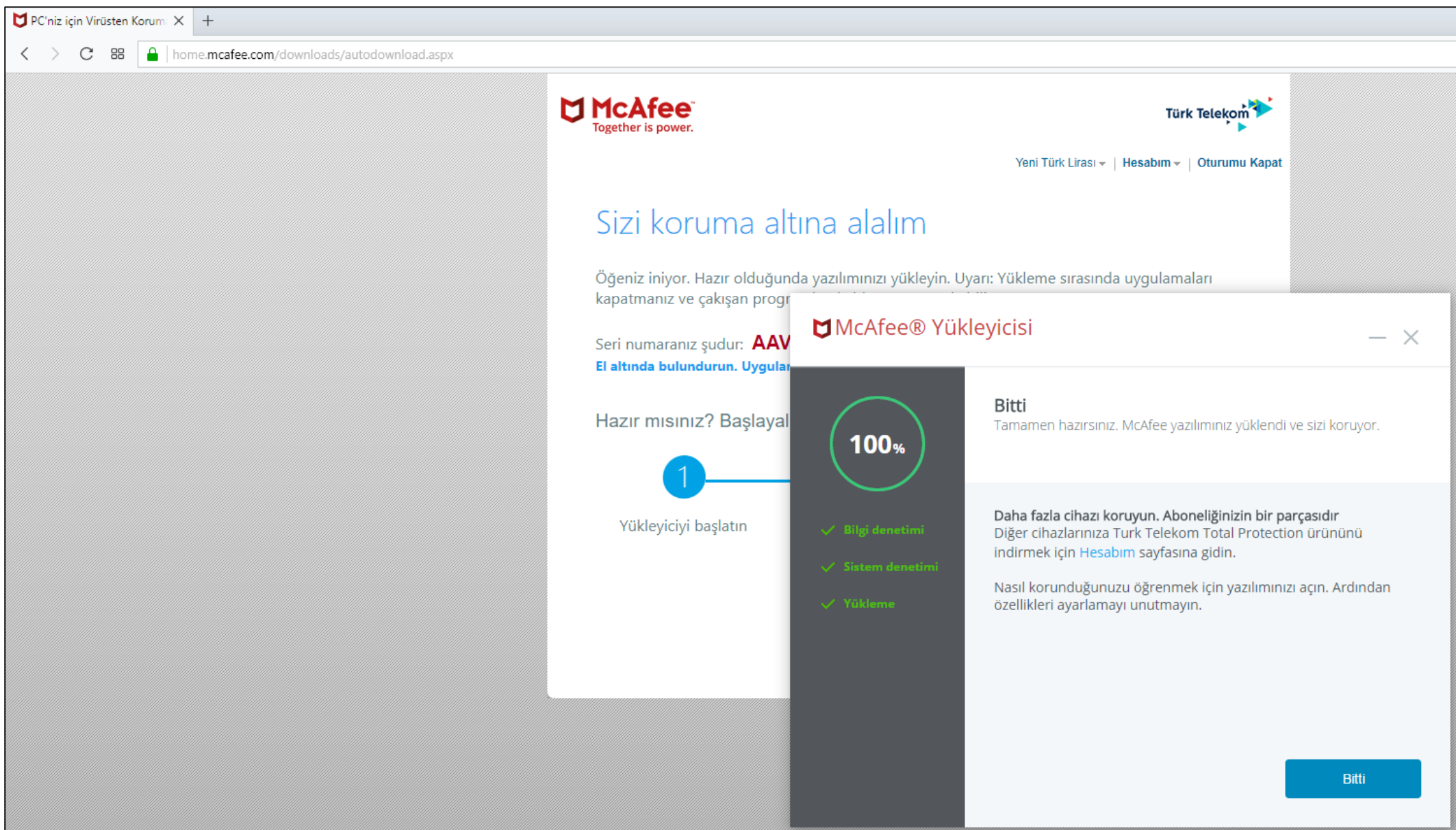

 $\triangleright$  Ana ekran.

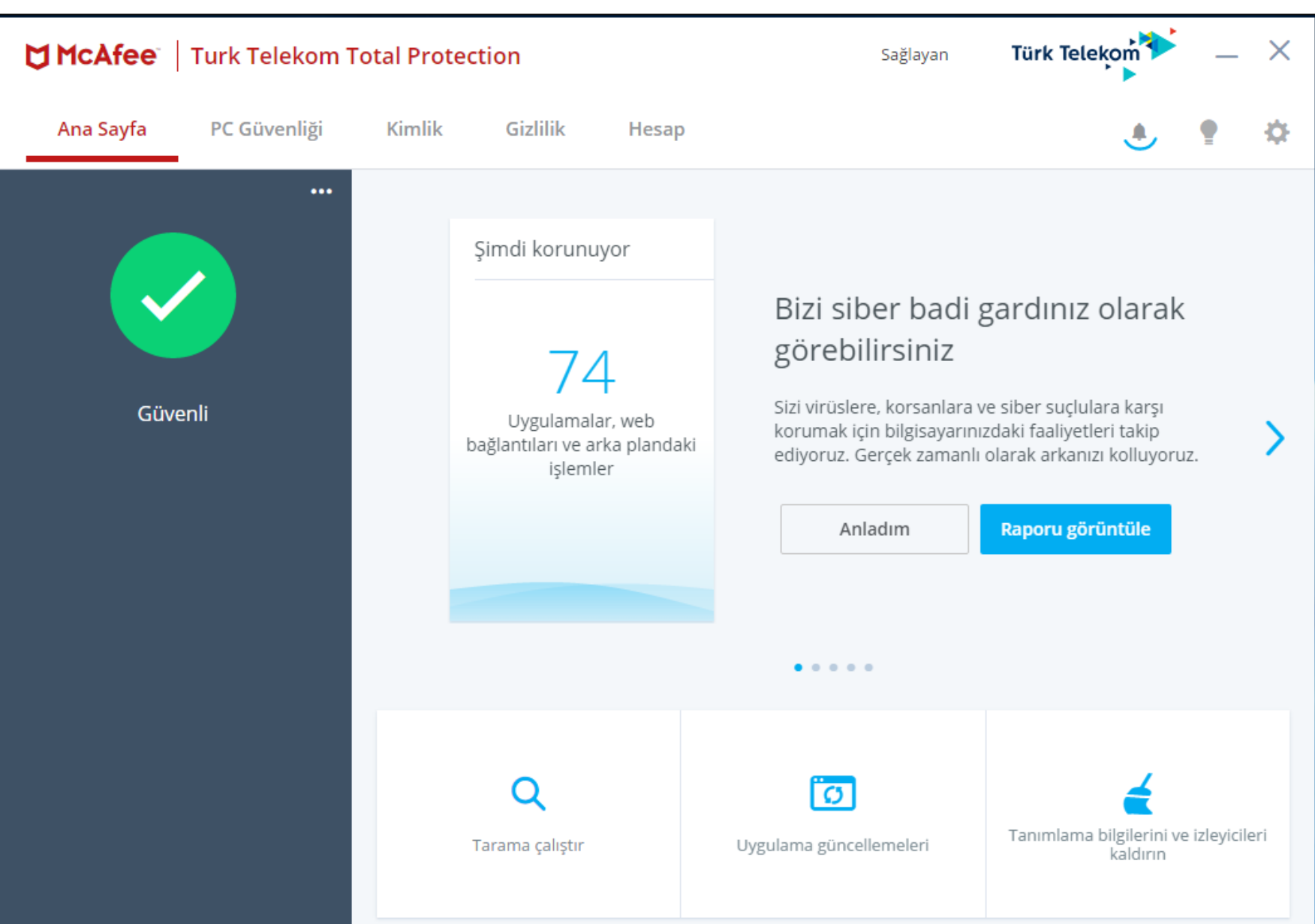

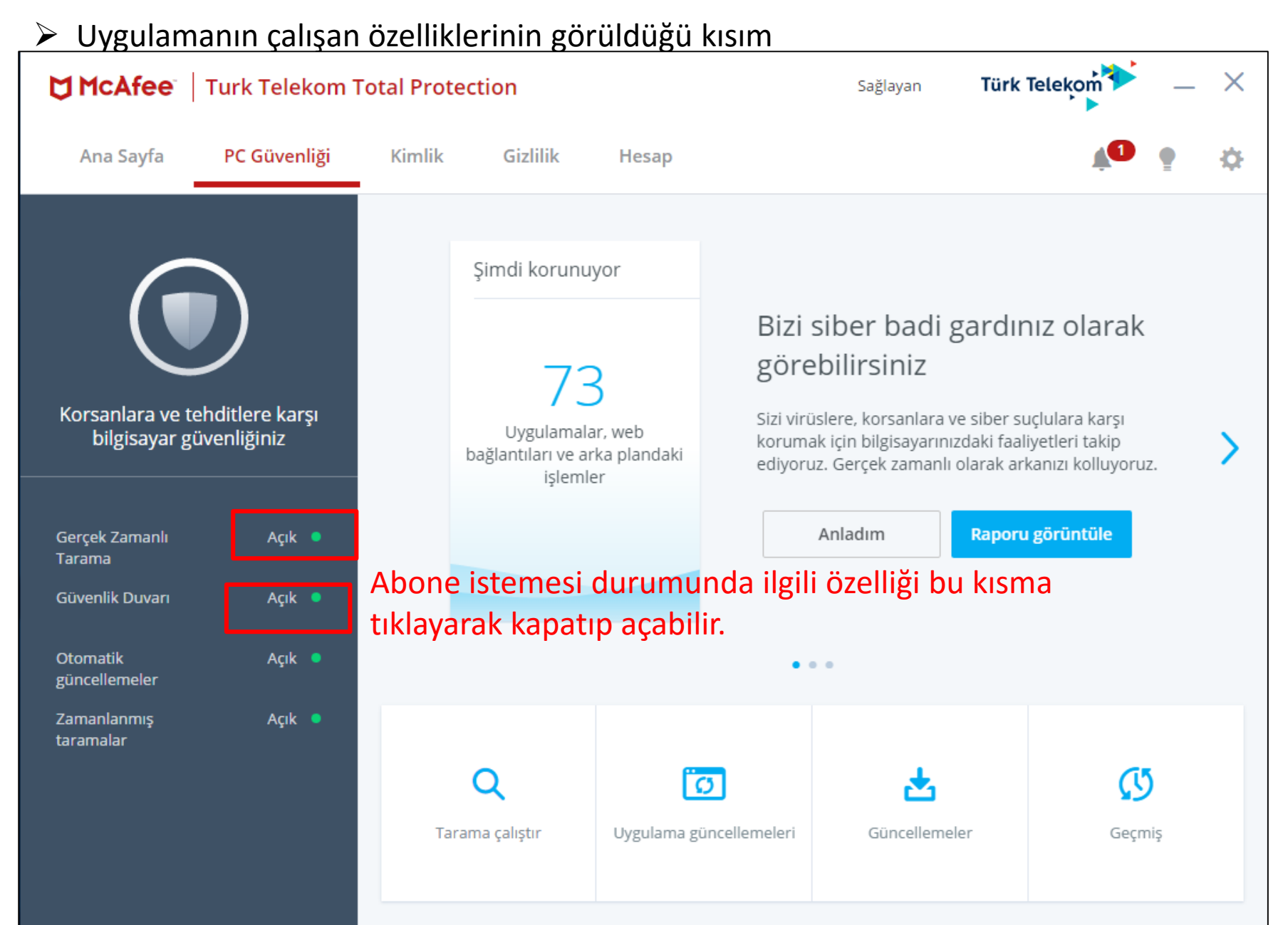

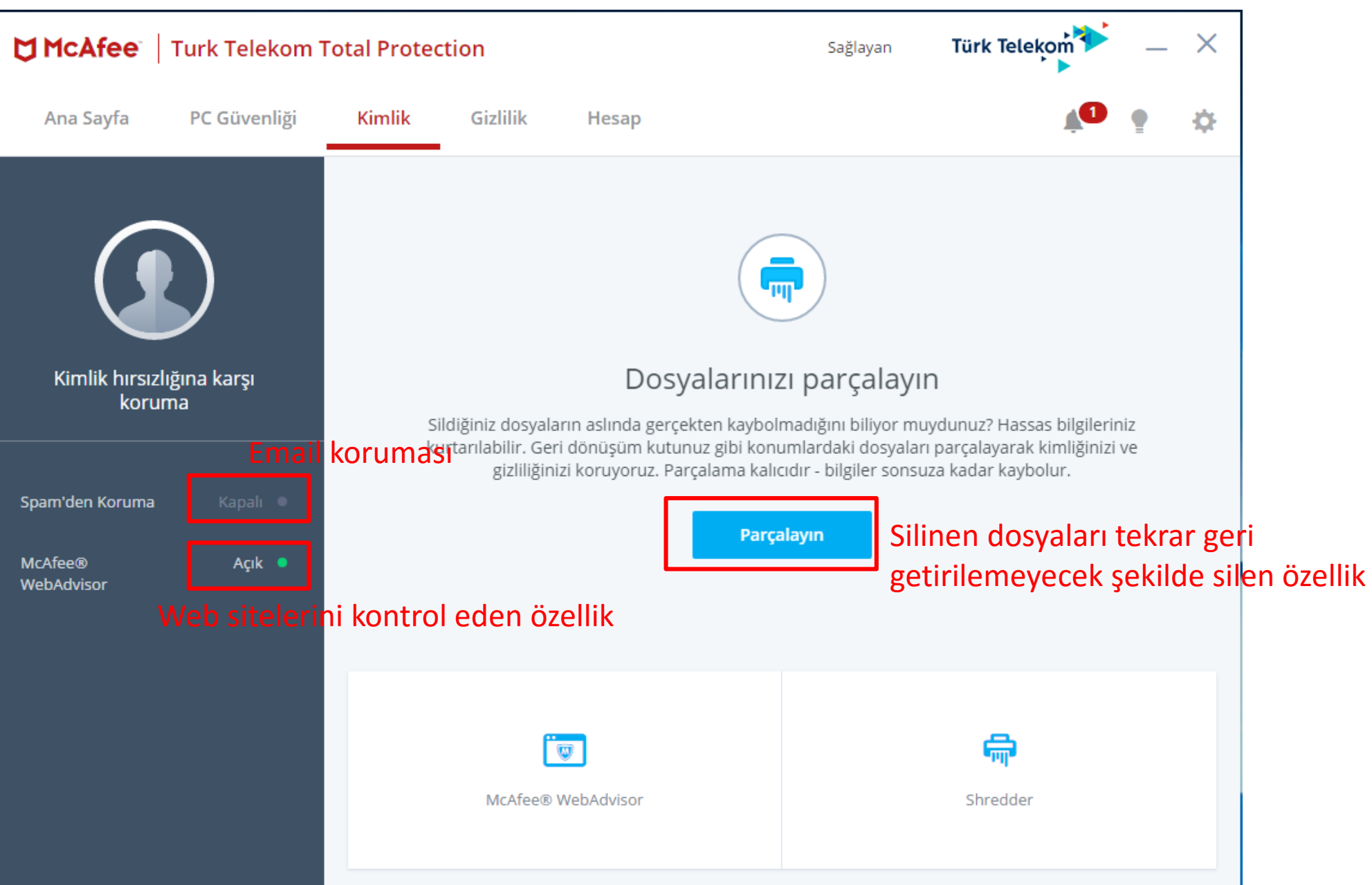

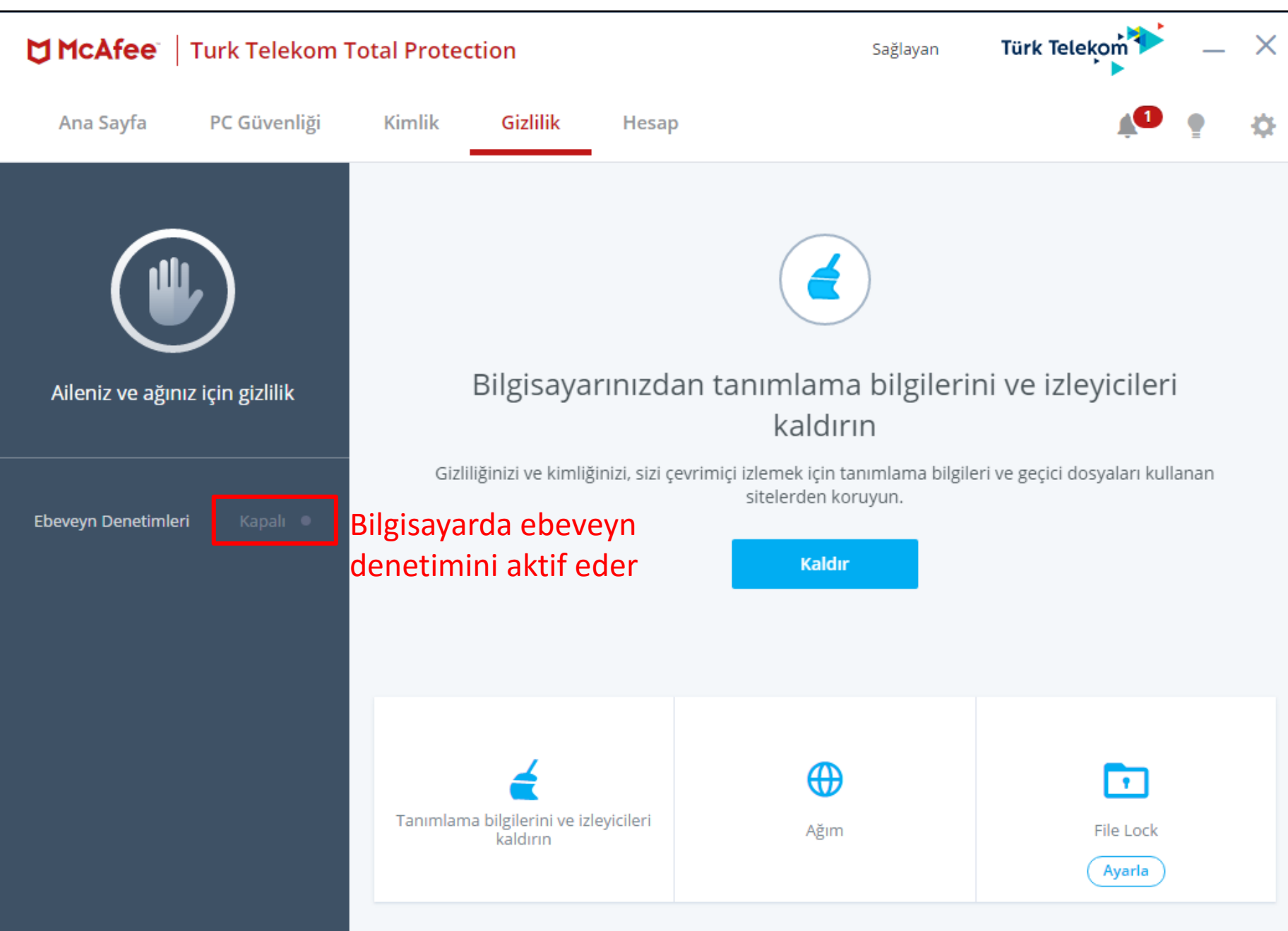

 $\triangleright$  McAfee sayfasında cihaz modeli Mobil seçilir

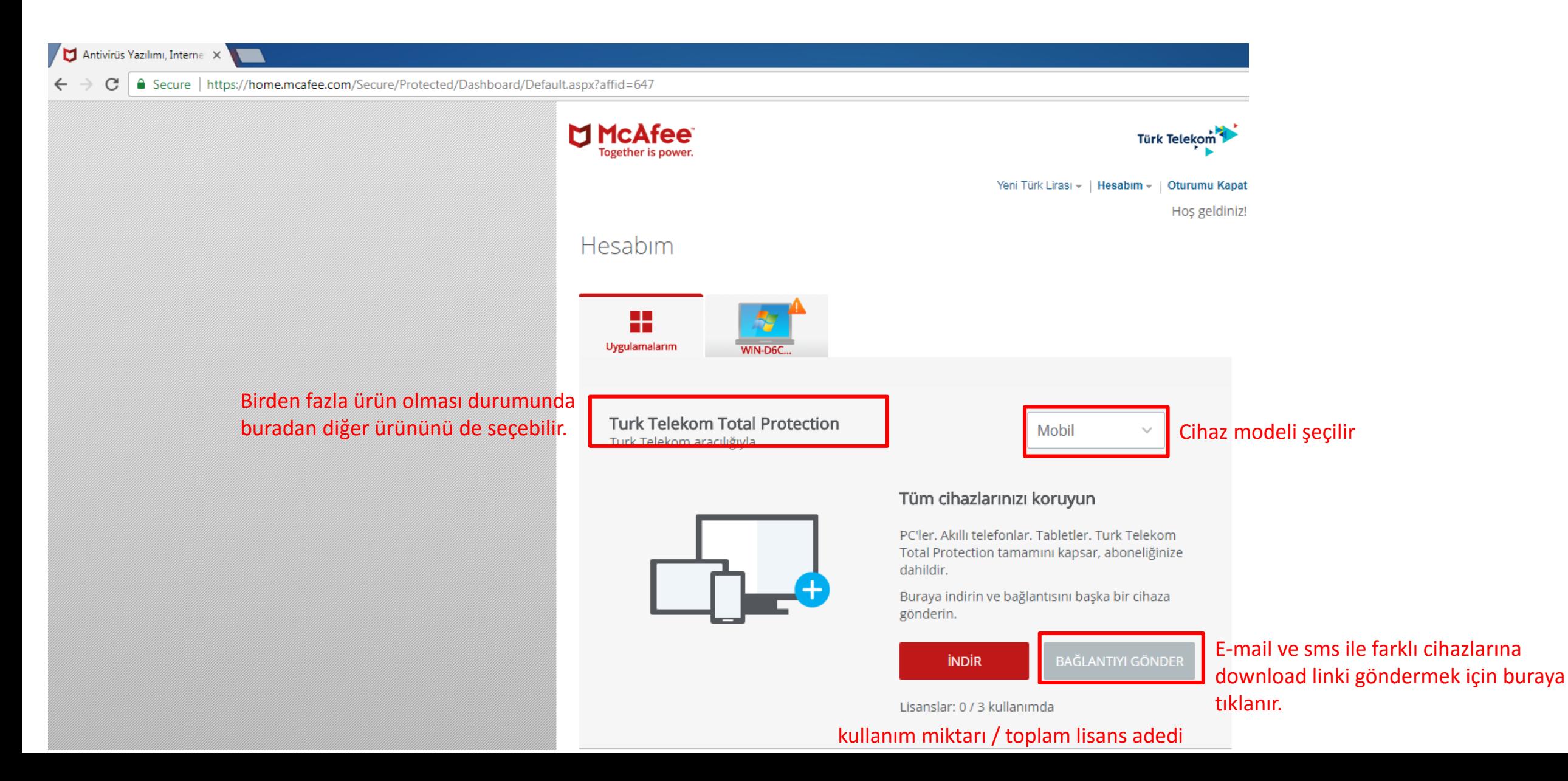

 $\triangleright$  E-Posta ve SMS seçeneklerinden biri seçilir ve link gönderilir.

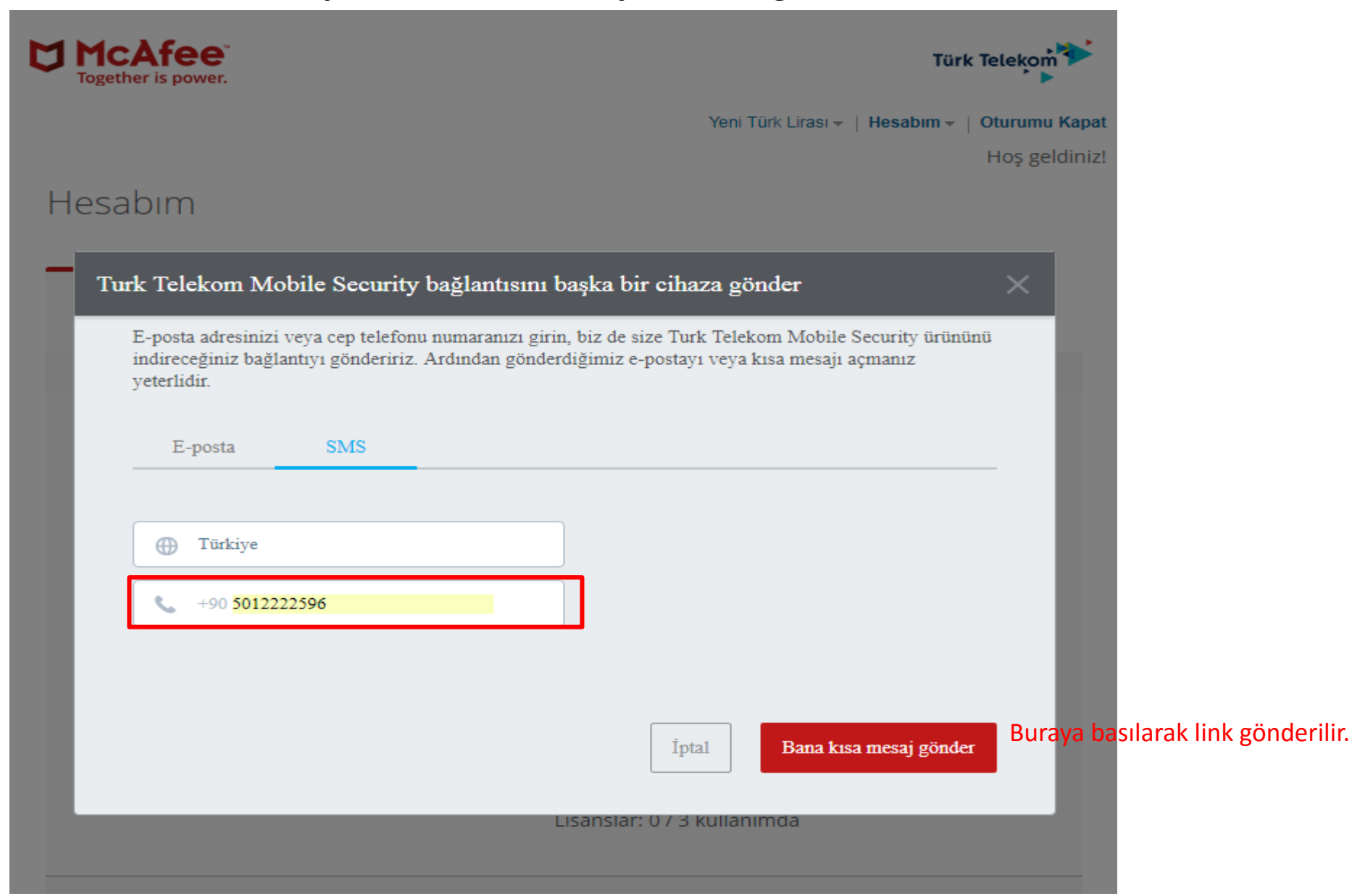

Aşağıdaki gibi bir sms müşteriye gönderilmektedir. SMS içerisindeki link tıklanarak kurulma başlanır

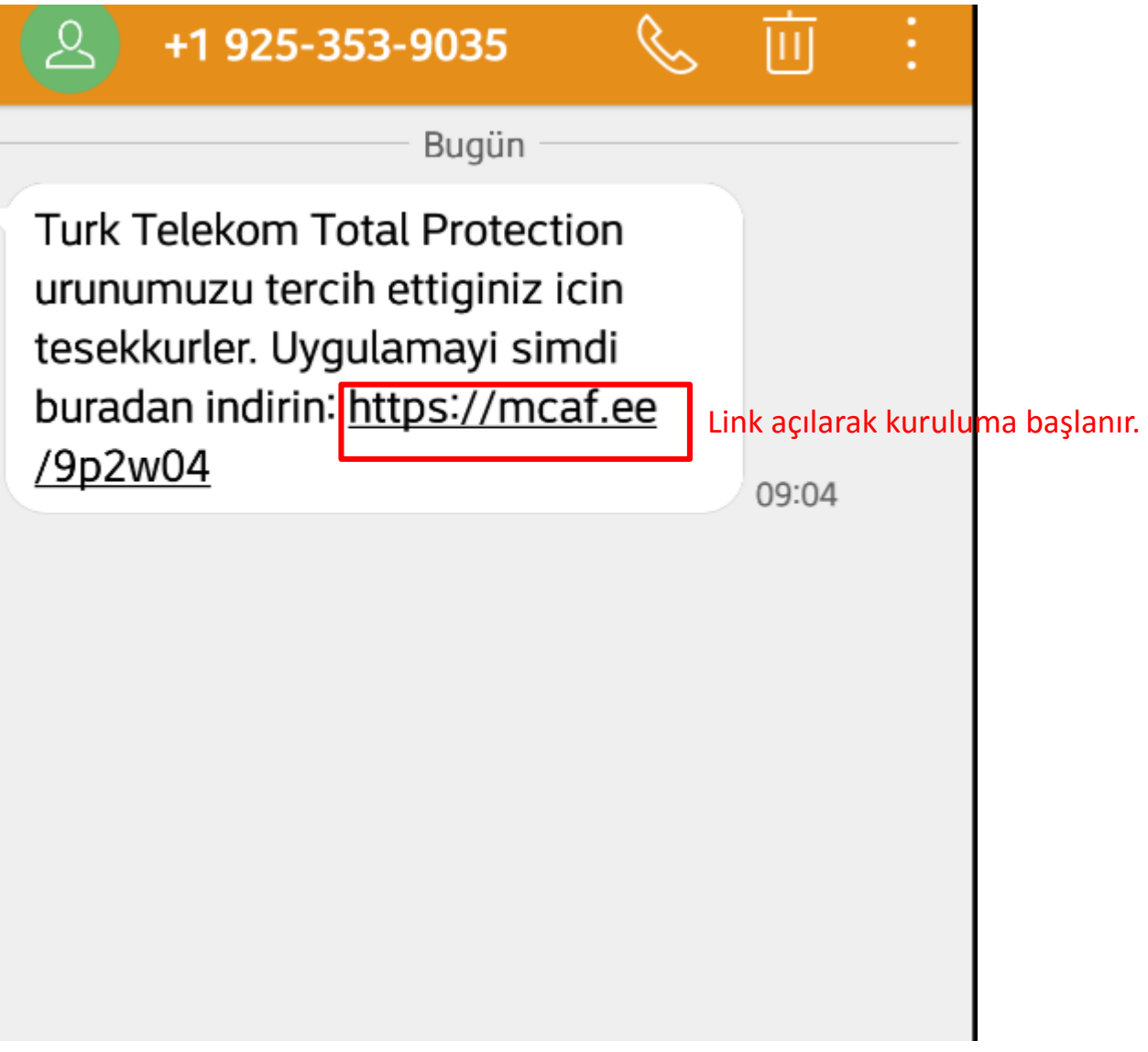

Açılan sayfada İndir butonuna basılır.

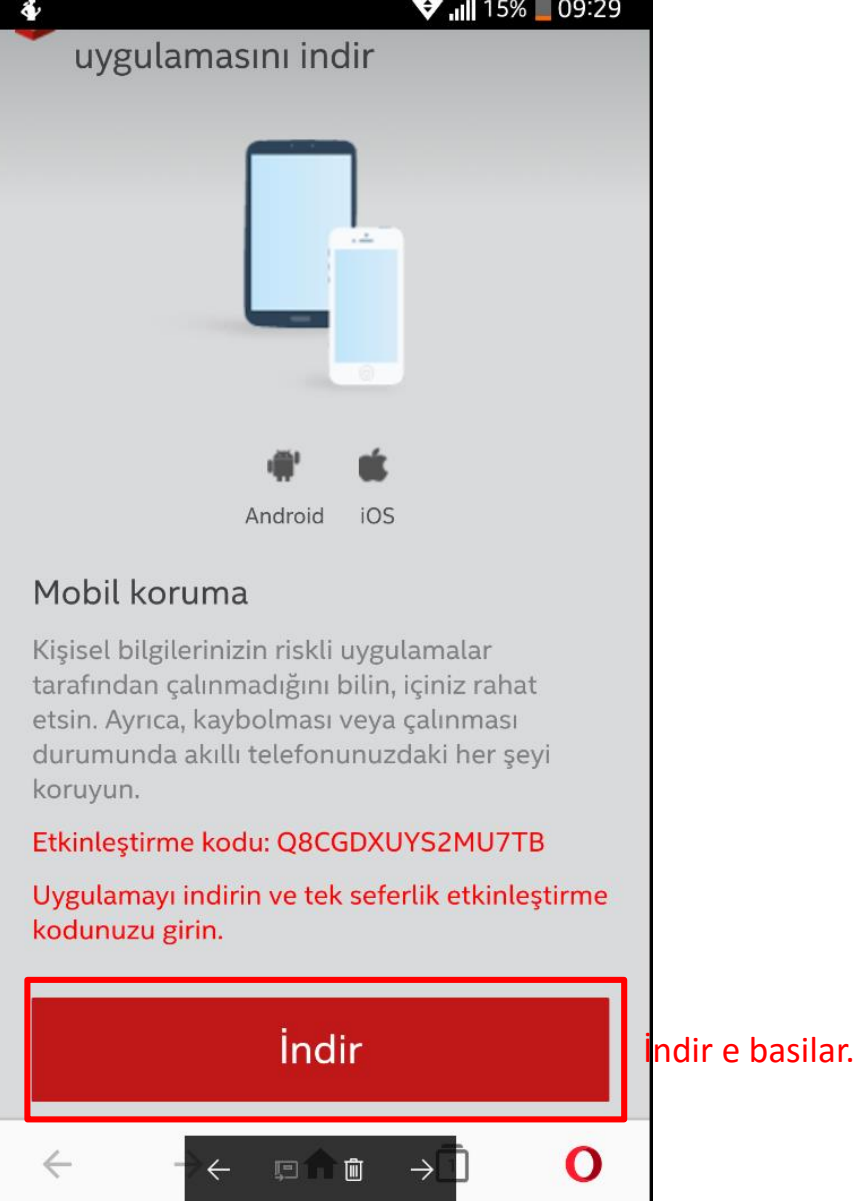

Otomatik olarak uygulama marketine (Google Play yada AppStore) yönlendirilir. Buradan yükleme başlatılır.

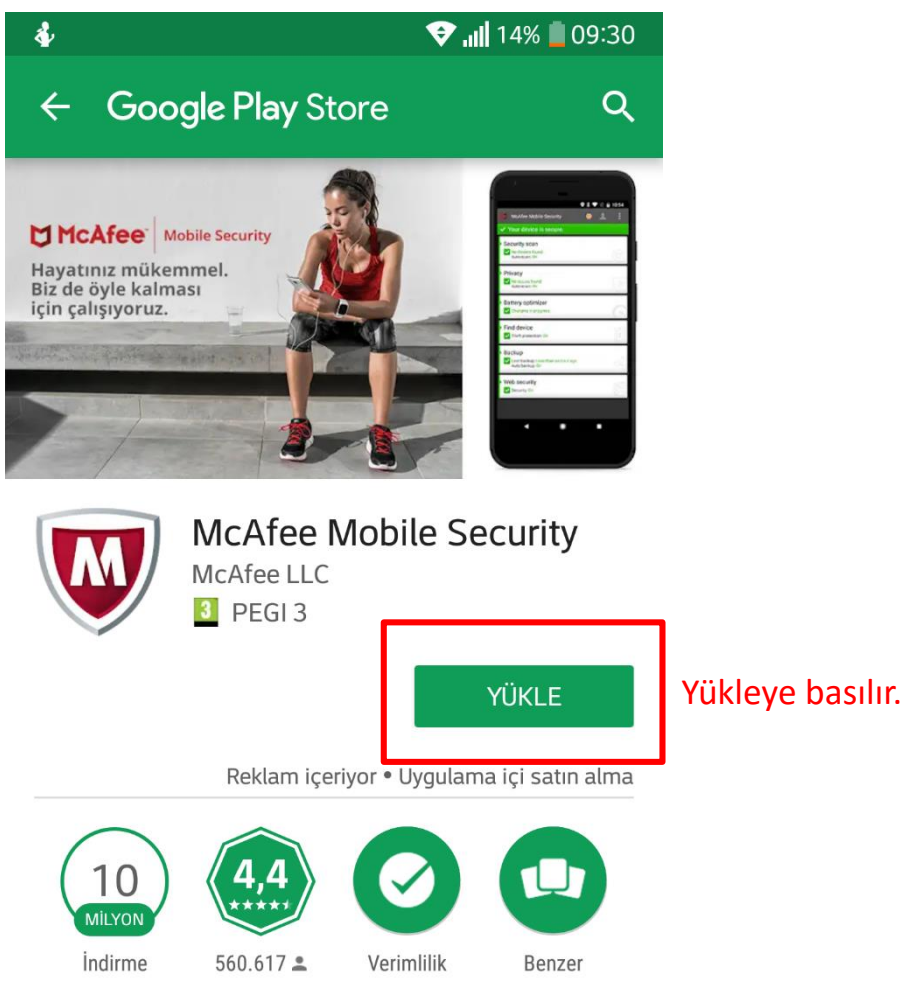

Ücretsiz virüsten koruma, güvenlik kilidi, kayıp cihaz bulma, kişileri yedekleme

**DEVAMI** 

 $\triangleright$  Yükleme tamamlandıktan sonra uygulama açılır.

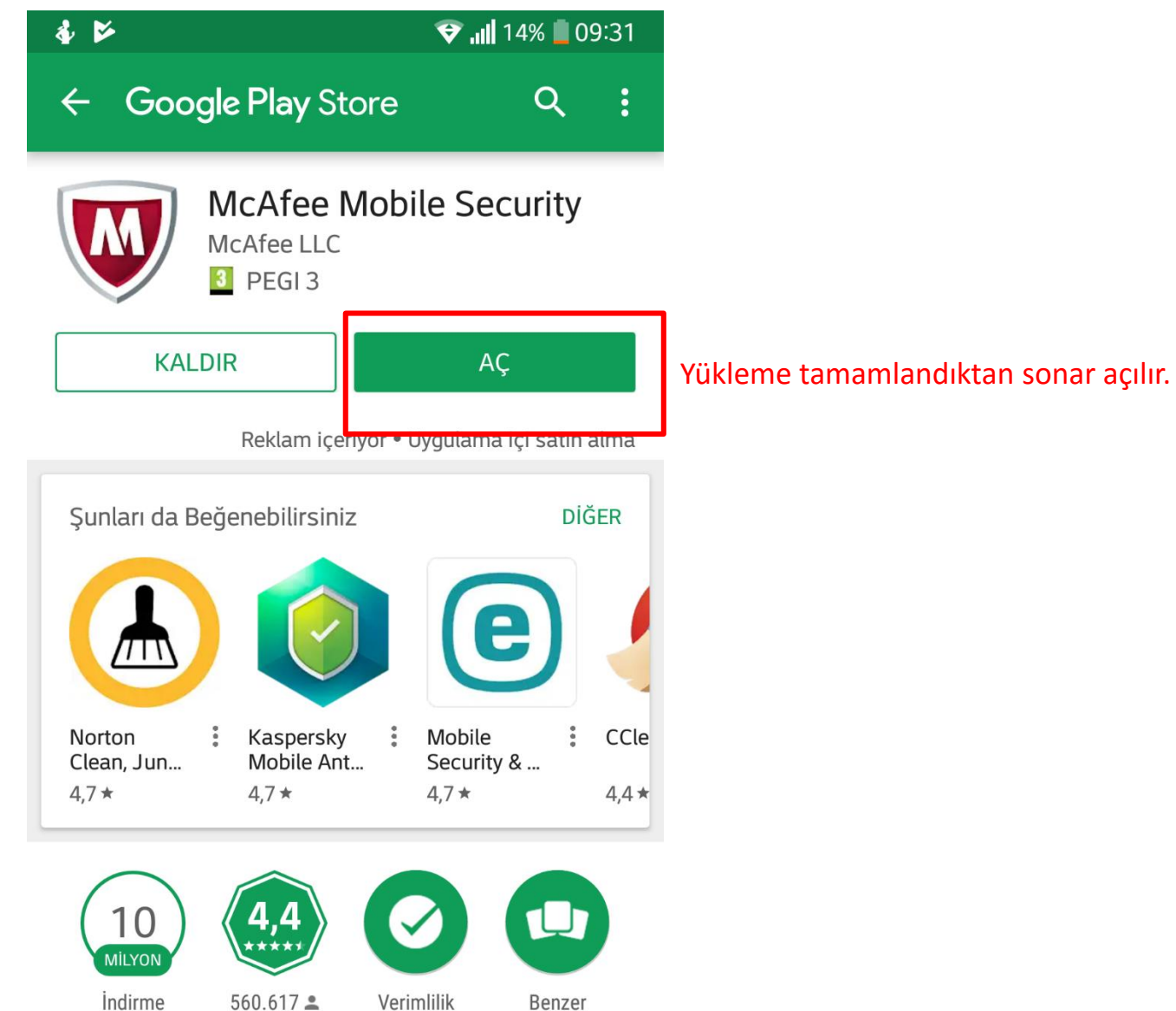

Ücretsiz virüsten koruma, güvenlik kilidi

 $\triangleright$  Önce Kabul Et e basılır.

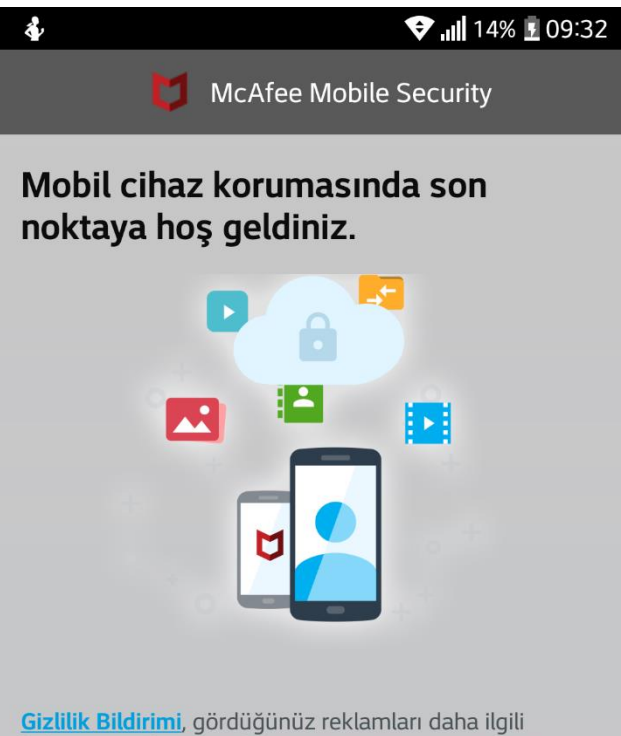

hale getirmek için verilerinizi, gezinme ve uygulama etkinliklerinizi nasıl topladığımızı, kullandığımızı ve paylaştığımızı açıklar. Cihazınızın ayarlar kısmından ilgiye dayalı reklamları iptal edebilirsiniz.

Kabul Et'e dokunarak Lisans Sözleşmesi'ni ve Gizlilik Bildirimi'ni kabul edersiniz ve yüklü uygulamaları taramamıza izin vermeyi kabul edersiniz.

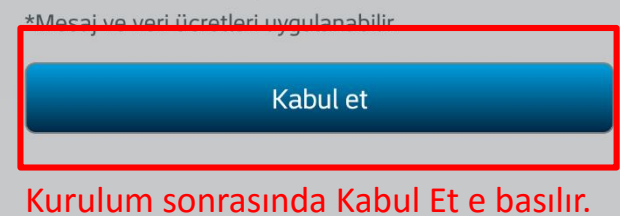

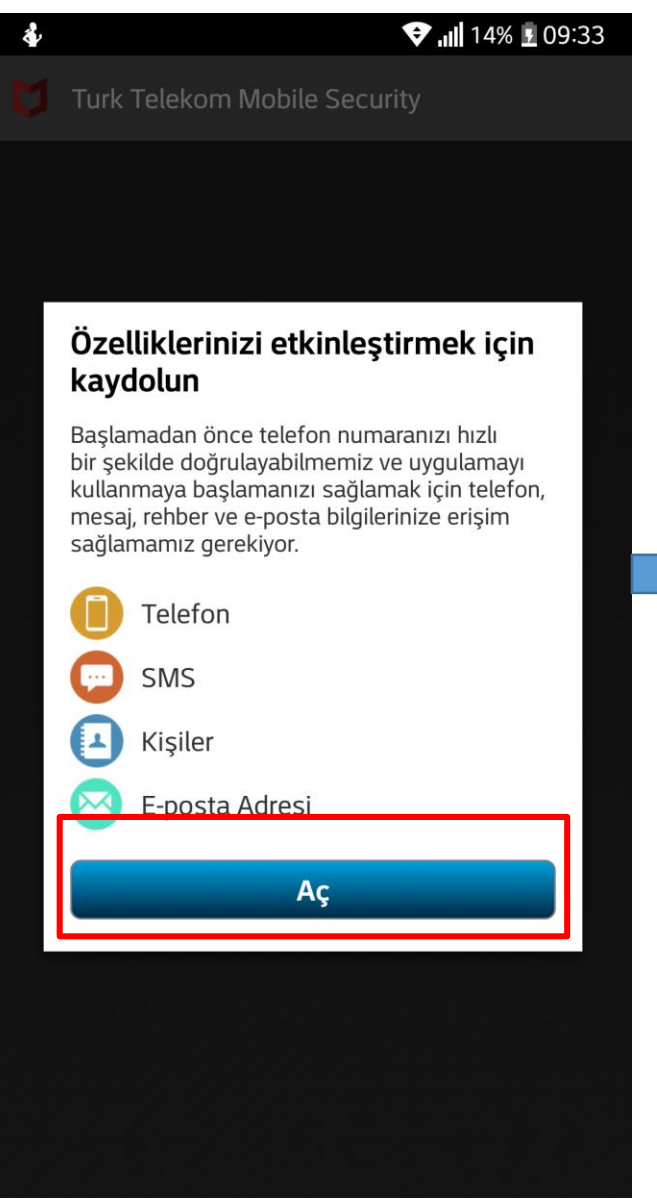

## Sonra Aç denir. Uygulamanın istediği izinler Kabul

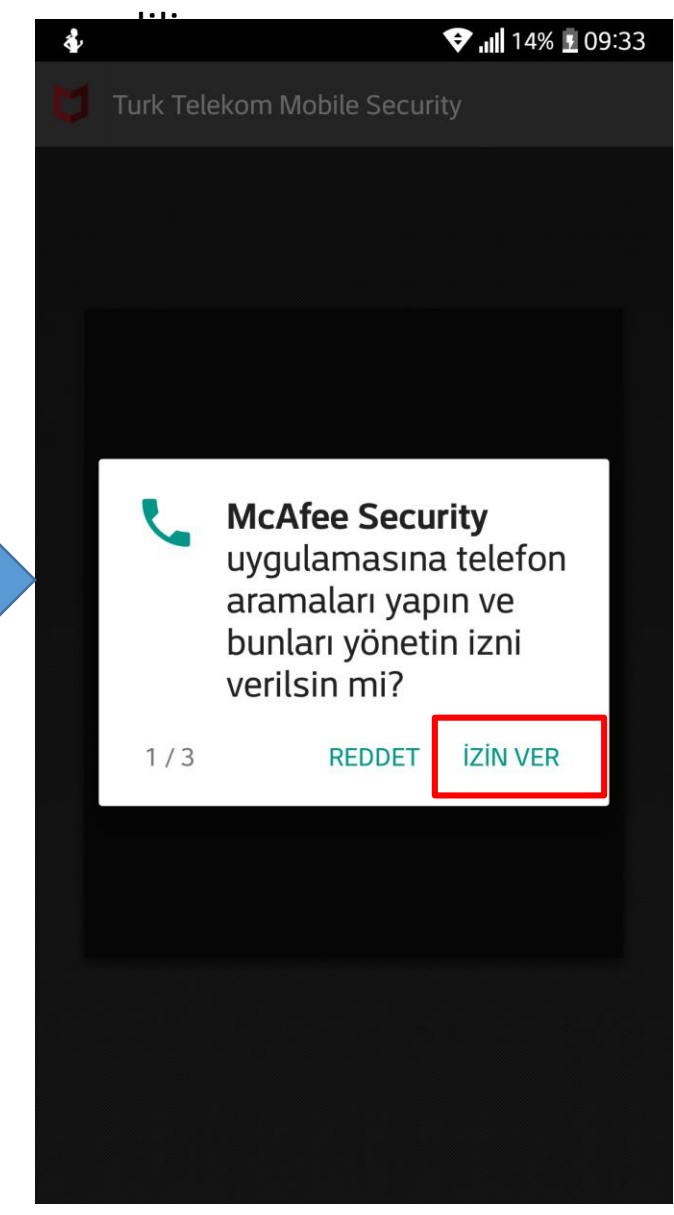

Kullanıcı oluşturmak için geçerli bir email adresi ve

şifre girilir.

 $\triangleright$  Önce Kabul Et e basılır.

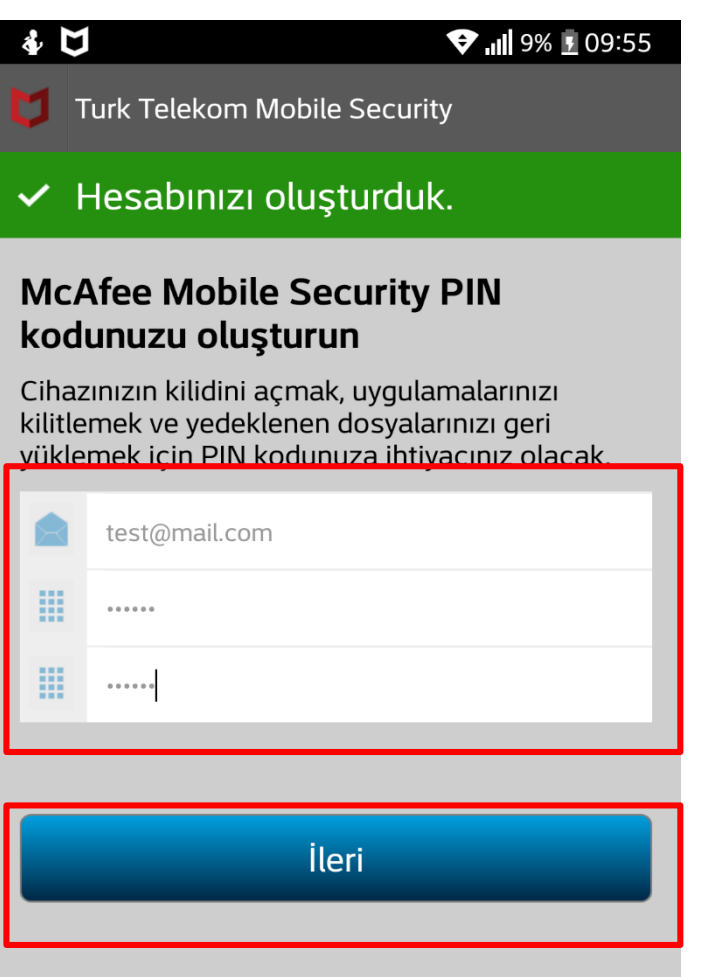

Giriş tamamlandıktan sonar İleri e basılır.

 $\triangleright$  Hesap oluşturulduktan sonar Uygulamanın ana menüsüne gidilir.

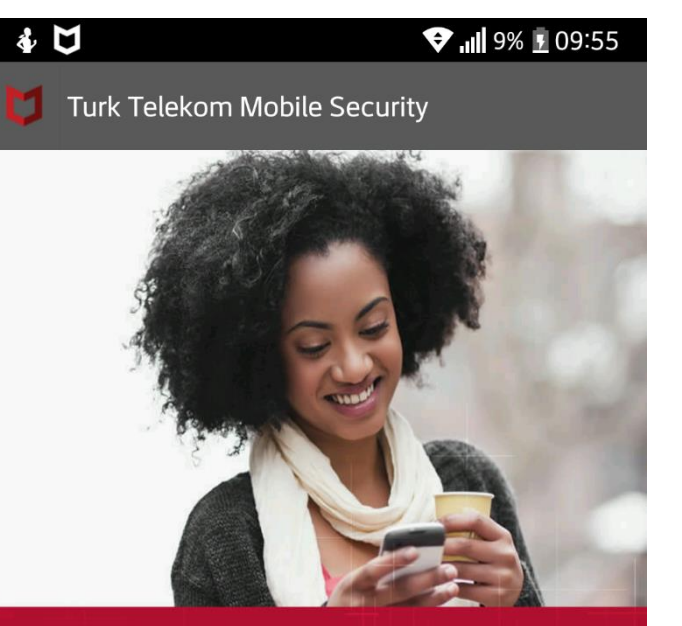

#### Hoş geldiniz

Turk Telekom Mobile Security aboneliğinizle mobil cihazınızda en üstün korumayı elde edersiniz.

Ana Menüye Git

 $000000$ 

Kurulum tamamlanır

.

# Önce Kabul Et e basılır.

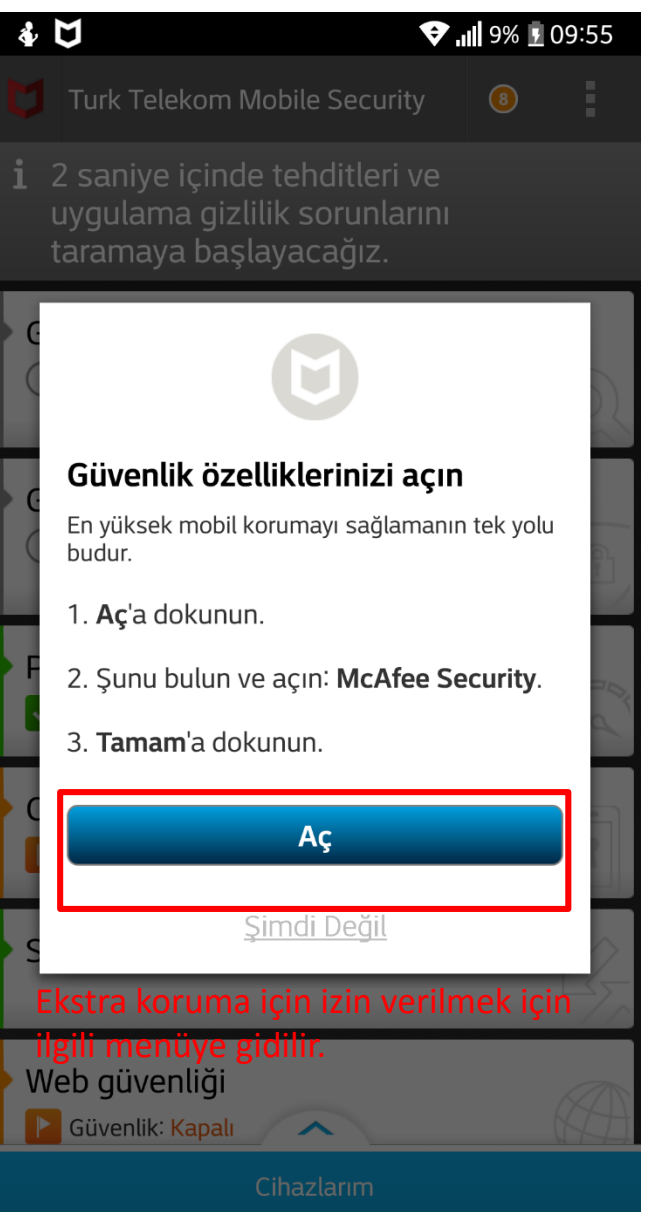

 $\triangleright$  McAfee Security yazan kısma basılır  $\triangleright$  Erişim yetkisi açılır

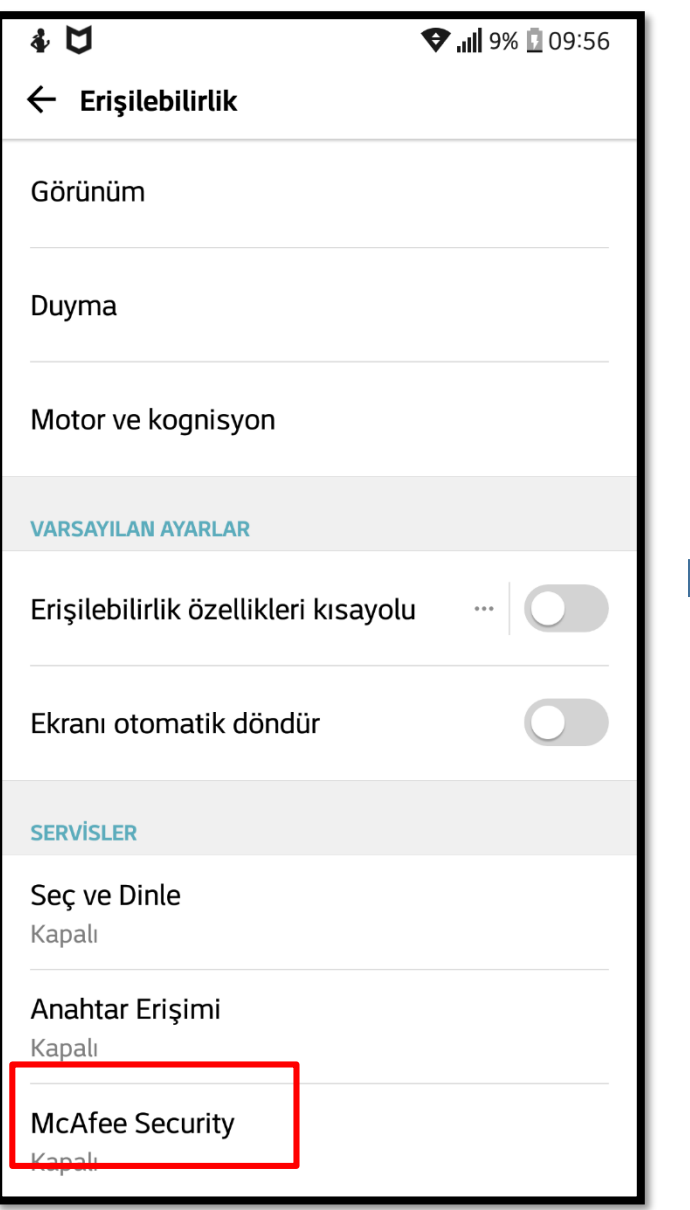

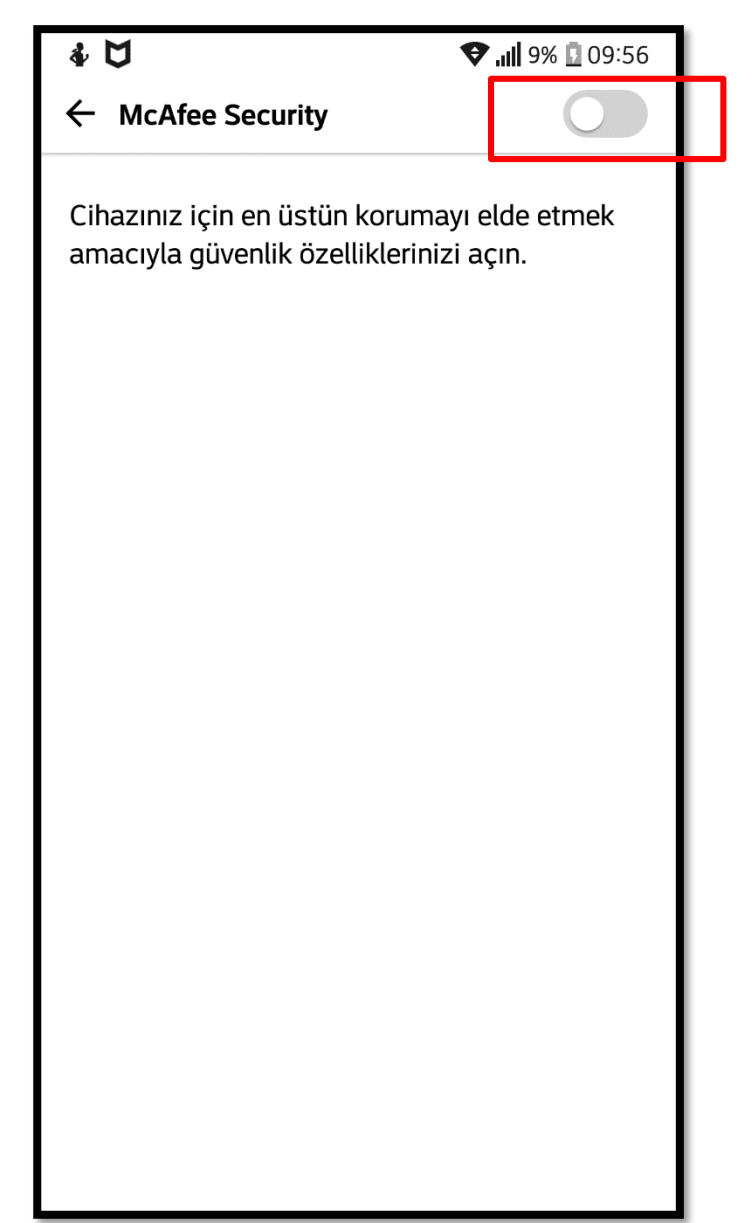